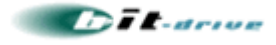

# [ bit-drive マニュアル ]

# NTT 西日本 フレッツ・光プレミアム 障害切り分け手順書

2006 年 12 月 14 日

Version 1.1

ソニー株式会社 通信サービス事業部 技術部

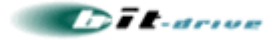

## 1. 本書の目的

この度は、bit-drive インターネット接続回線サービスをご利用いただき、誠にありがとうございます。

本書では、NTT 西日本のフレッツ・光プレミアム回線をご契約のお客様で、通信が正常に行えなくなった場 合の障害切り分け方法についてご説明しております。

通信障害の原因が不明な際に、本書を参考に、問題箇所がどの部分にあるかをご確認ください。

#### 【 注意 】

í

j

- 1. 本書では、障害切り分けの為に CTU の設定を変更する手順があります。本書による設定変更により、お 客様が設定されていたパラメータが消失する可能性がありますので、予めご了承ください。フィルタの設定等、 お客様固有の設定情報は、予めお客様側で控えていただけます様お願いいたします。
- 2. CTU 設定画面のログインの為、「お客様 ID」と「アクセスパスワード」が必要ですが、こちらは通常、NTT から お客様に提供される『申し込み内容確認書類』に記載されております。bit-drive では、CTU のお客様 ID と アクセスパスワードは確認できません。

以上、予めご了承ください。

### 2. 切り分け手順の流れ

本書は、以下の順序で障害切り分けを実施します。

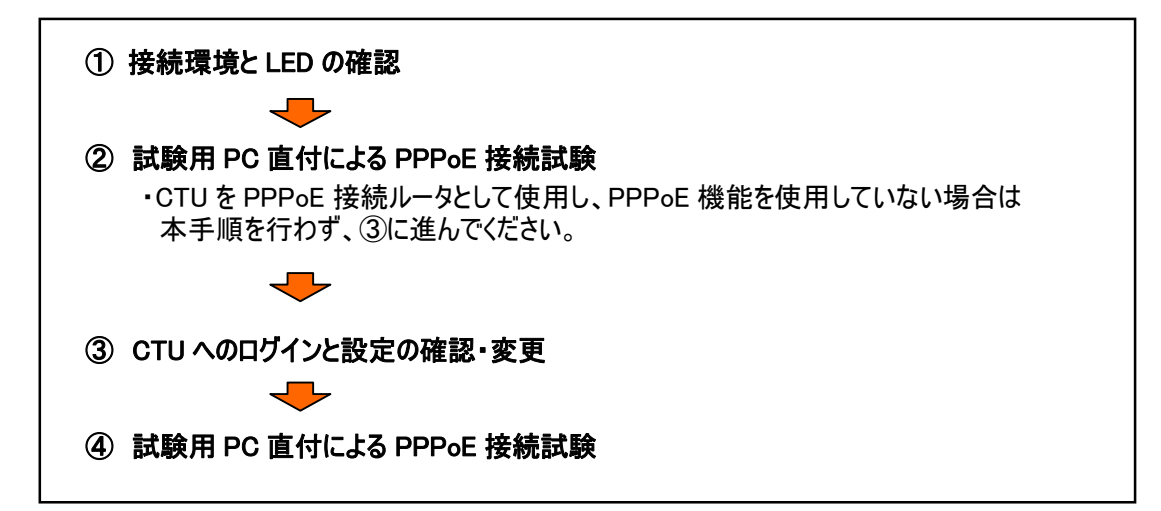

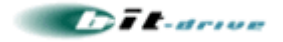

# 3. 接続環境とLEDの確認

ご利用環境の設備をご確認いただき、各機器が正常に接続されている事、LED が正常なステータスである 事を確認してください。確認いただく項目は、以下の図の番号 (1) ~ 4になります。

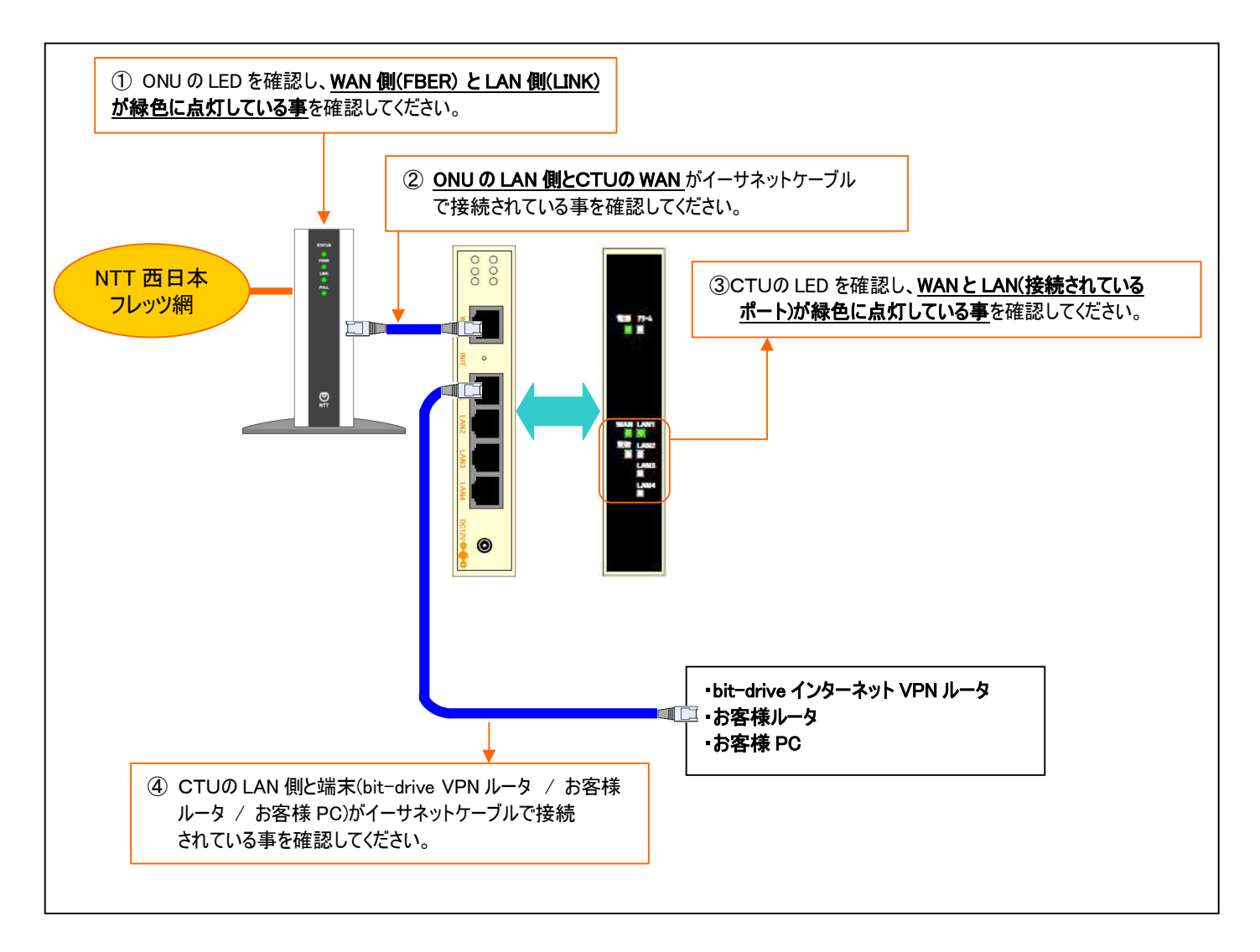

ご利用環境の確認と LED のステータス確認の結果、問題が確認されず、正常である場合は、引き続き次 ぎの項目 4 を参照し、切り分けを継続してください。

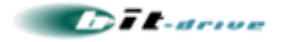

# 4. 試験用PC直付によるPPPoE接続試験

お客様にて、試験用 PC をご用意いただき、接続試験を行います。この試験は、bit-drive が提供しているフ レッツ接続用の PPPoE 認証 ID とパスワード、IP アドレスが正常に利用可能かどうかを確認するために行い ます。

#### 【 注意 】

ļ

CTU の設定で、『PPPoE 機能を使用しない』設定を実施されている方は、下記の手順を行う前に、 項目『5. CTU へのログインと設定の確認・変更』 を行ってください。 設定が不明な方は、このまま 項目『4-1.試験用 PC の接続』をおこなってください。

#### 4-1. 試験用 PC の接続

お客様にて、試験用 PC をご用意いただき、下図の通り CTU 配下に接続してください。

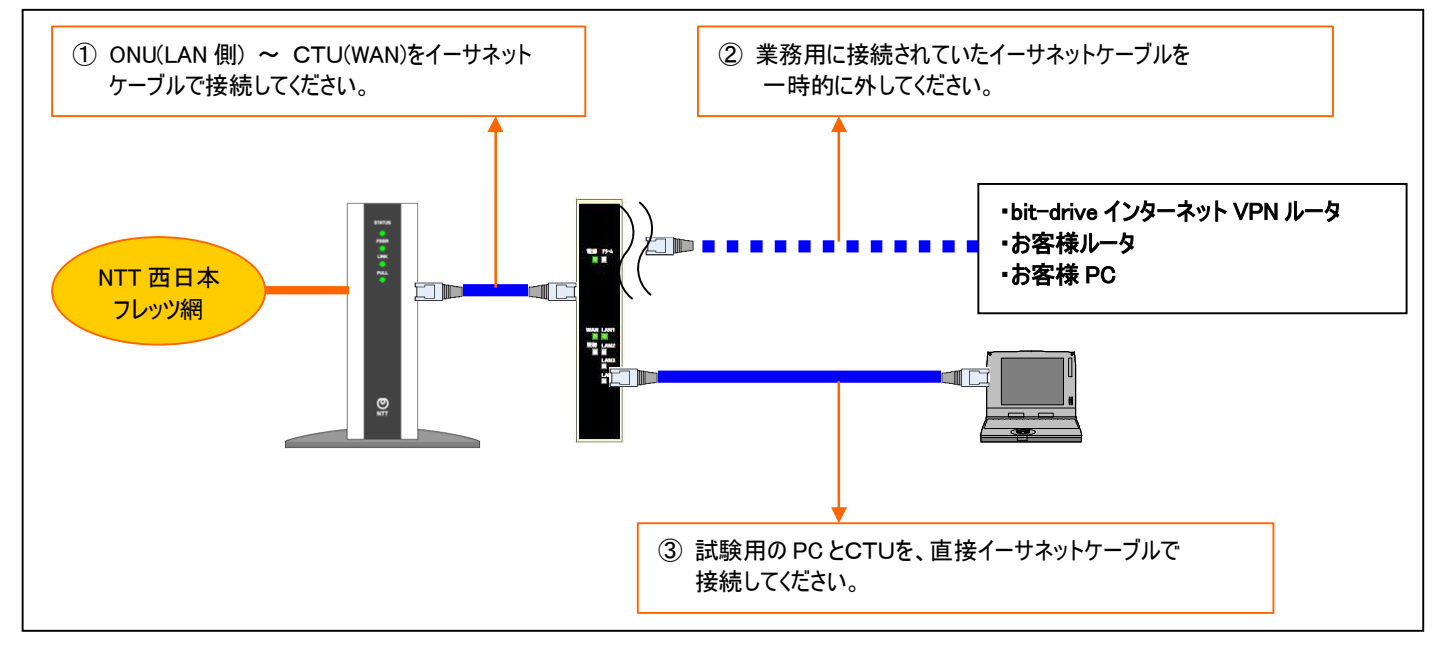

上記の環境を設定した後、試験用 PC を用いて、bit-drive のアカウントを用いて PPPoE 認証接続を実施 していただきます。

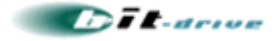

#### 4-2. Windows XP の PC をお持ちのお客様

試験用 PC が Windows XP OS のお客様は、下記の手順に従い、PPPoE 接続の準備を行ってください。

① スタートメニューから「コントロールパネル(C)」をクリックします。

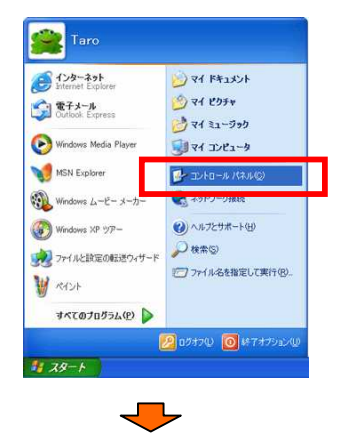

② 「ネットワークとインターネット接続」をクリックしてださい。

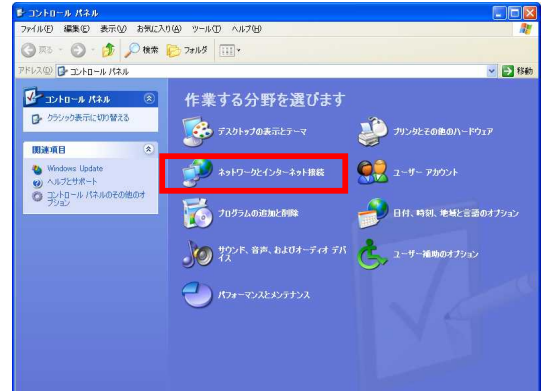

※ 画面レイアウトが上記と異なる場合は、画面左上の「カテゴリの表示に切り替える」をクリックすることで上 記画面が表示されます。  $\overline{\mathbf{C}}$ 

③ 「インターネット接続のセットアップや変更を行う」を選択してください。

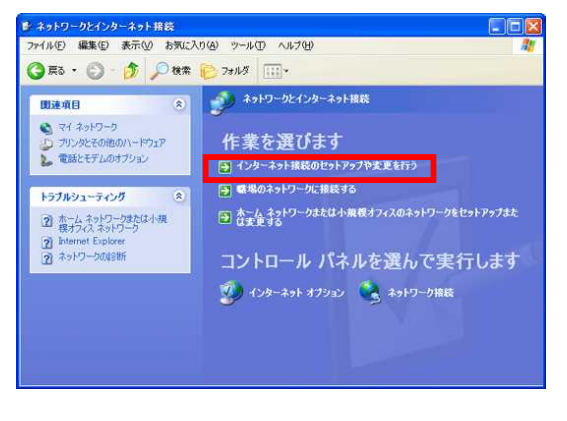

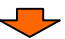

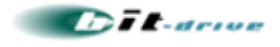

[新しい接続ウィザード]が開始されるので、「次へ(N)」をクリックしてください。

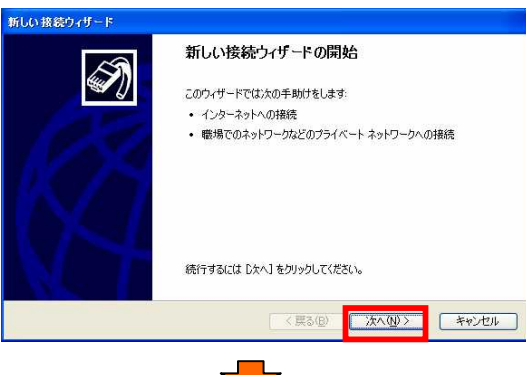

「インターネットに接続する(C)」を選択し、「次へ(N)」をクリックしてください。

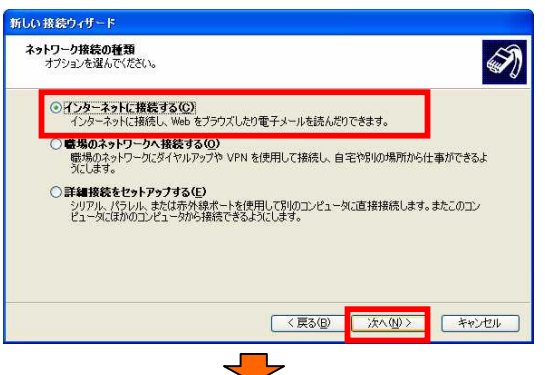

「接続を手動でセットアップする(M)」を選択し、「次へ(N)」をクリックしてください。

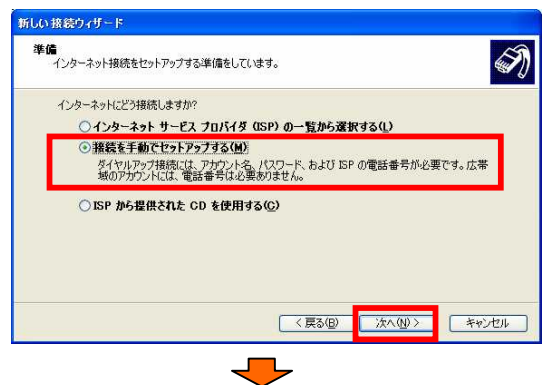

 「ユーザー名とパスワードが必要な広帯域接続を使用して接続する(U)」を選択し、「次へ(N)」をクリックし てください。

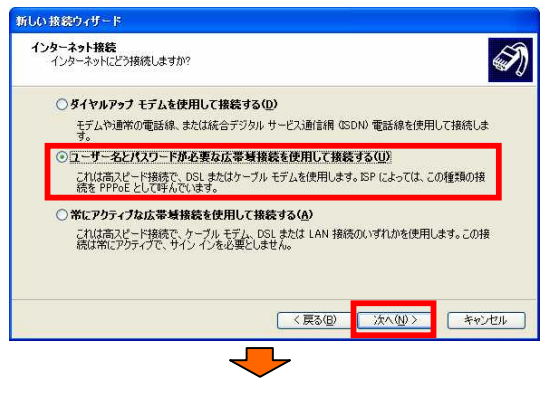

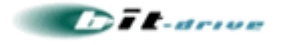

⑧ ISP 名(プロバイダ名)を入力してください(例:bit-drive テスト)。入力後、「次へ(N)」をクリックしてくださ い。

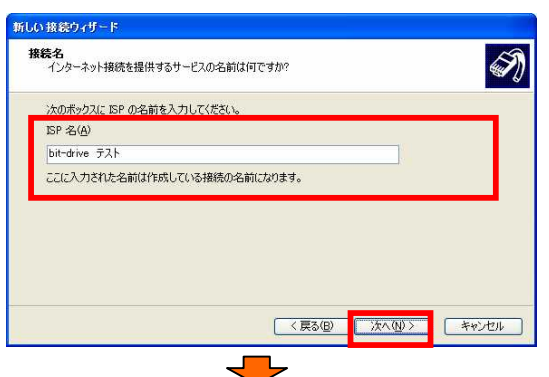

⑨ 接続を利用できるユーザーをすべての「ユーザー(A)」に設定し、「次へ(N)」をクリックしてください。

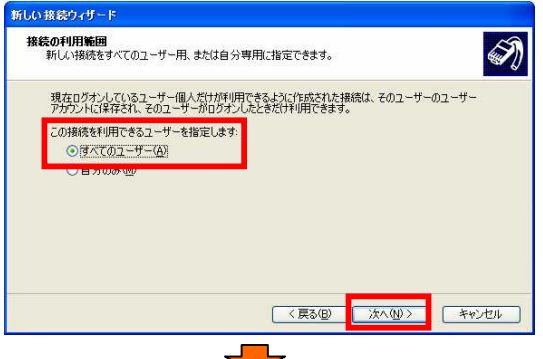

⑩ bit-drive 保守マニュアルに記述されている情報をもとに、[ユーザー名]欄と[パスワード]欄に、それぞれ 「PPPoE 認証 ID」と「PPPoE 認証パスワード」を入力し、「次へ(N)」をクリックしてください。

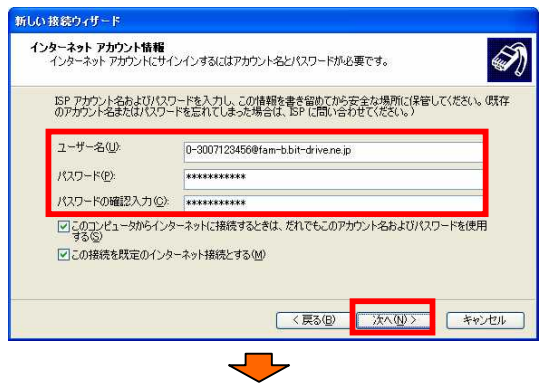

⑪ 「この接続へのショートカットをデスクトップに追加する(S)」を選択し、完了をクリックしてください。

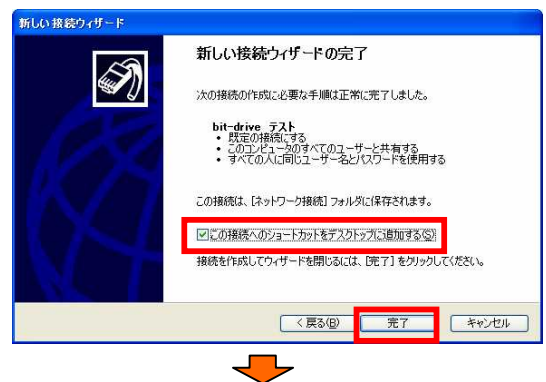

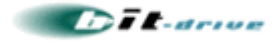

⑫ 設定されたプロファイルが起動しますので、プロパティ(O)を選択してください。

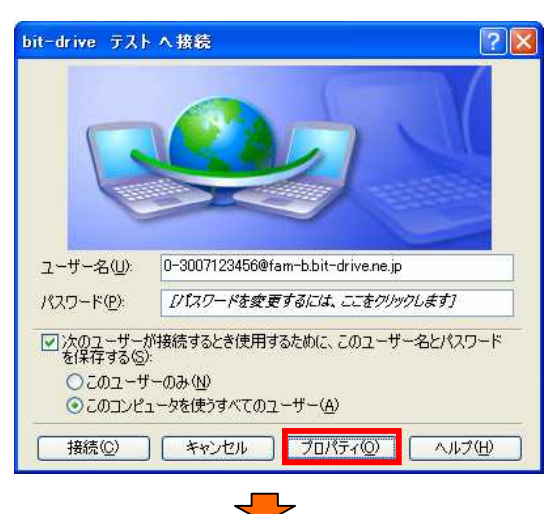

⑬ 「ネットワーク」タブを選択し、インターネットプロトコル(TCP/IP)を選択してプロパティ(O)を選んでください。

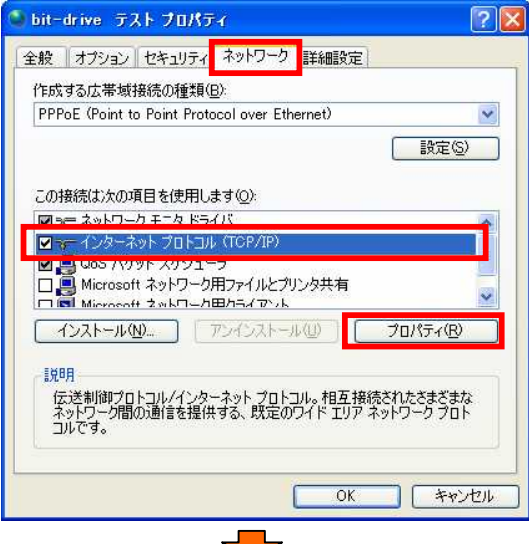

⑭ 次の DNS サーバーのアドレスを使う(E)を選択し、優先 DNS サーバー(P)に『211 . 9 . 33 . 76』を、 代替 DNS サーバー(A)に『211 . 9 . 32 . 235』を設定し、OK をクリックしてください。

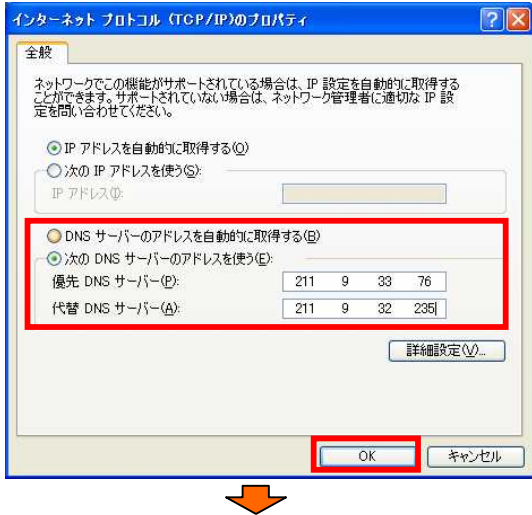

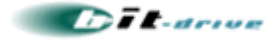

⑮プロパティ画面に戻るので、OK をクリックしてください。

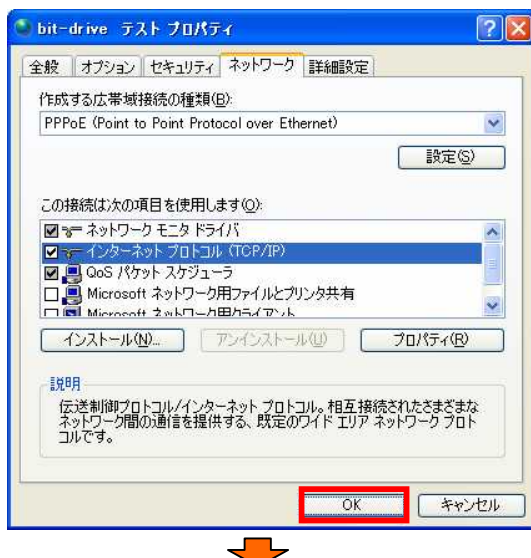

⑯設定されたプロファイルが起動しますので、接続(C)を選択し、接続試験を行ってください。

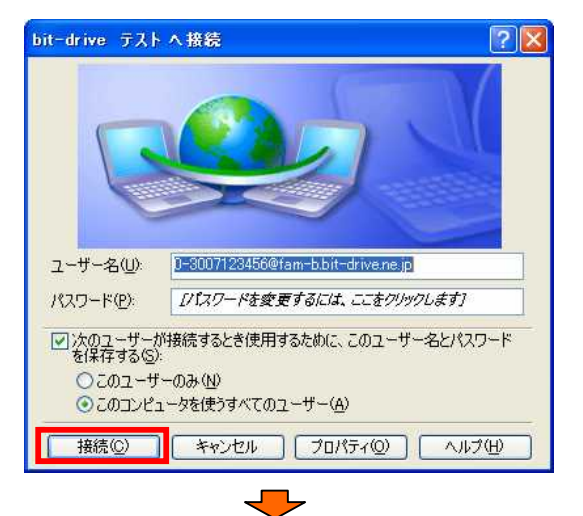

正常に接続が行われると、右下の画面に『接続しました』というメッセージが表示されます。

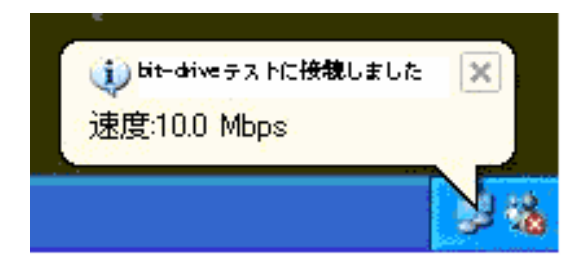

以上の接続試験を実施いただき、正常にインターネット接続が行えるかどうかをご確認ください。 試験の結果正常に接続できない場合は、項目『5. CTU へのログインと設定の確認・変更』を参照し、CTU の設定をご確認ください。

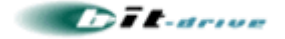

#### 4-3. フレッツ接続ツールをご利用のお客様

試験用 PC が Windows 2000 / NT / Me / 98 のお客様は、NTT 西日本が提供するフレッツ接続ツール を用いて接続試験を行ってください。フレッツ接続ツールは、下記のサイトからダウンロードできます。

■ NTT西日本 フレッツ接続ツール ダウンロードサイト

http://flets-w.com/setsuzoku\_tool/index.html

フレッツ接続ツールのインストールがされていないお客様は、上記 NTT 西日本様のサイトより、フレッツ 接続ツールをダウンロードして、インストールの実施を行ってください。(以下の図は、NTT 西日本様サイト.の 記述を抜粋したものです。正確な情報は、NTT 西日本様のサイトより参照してください)

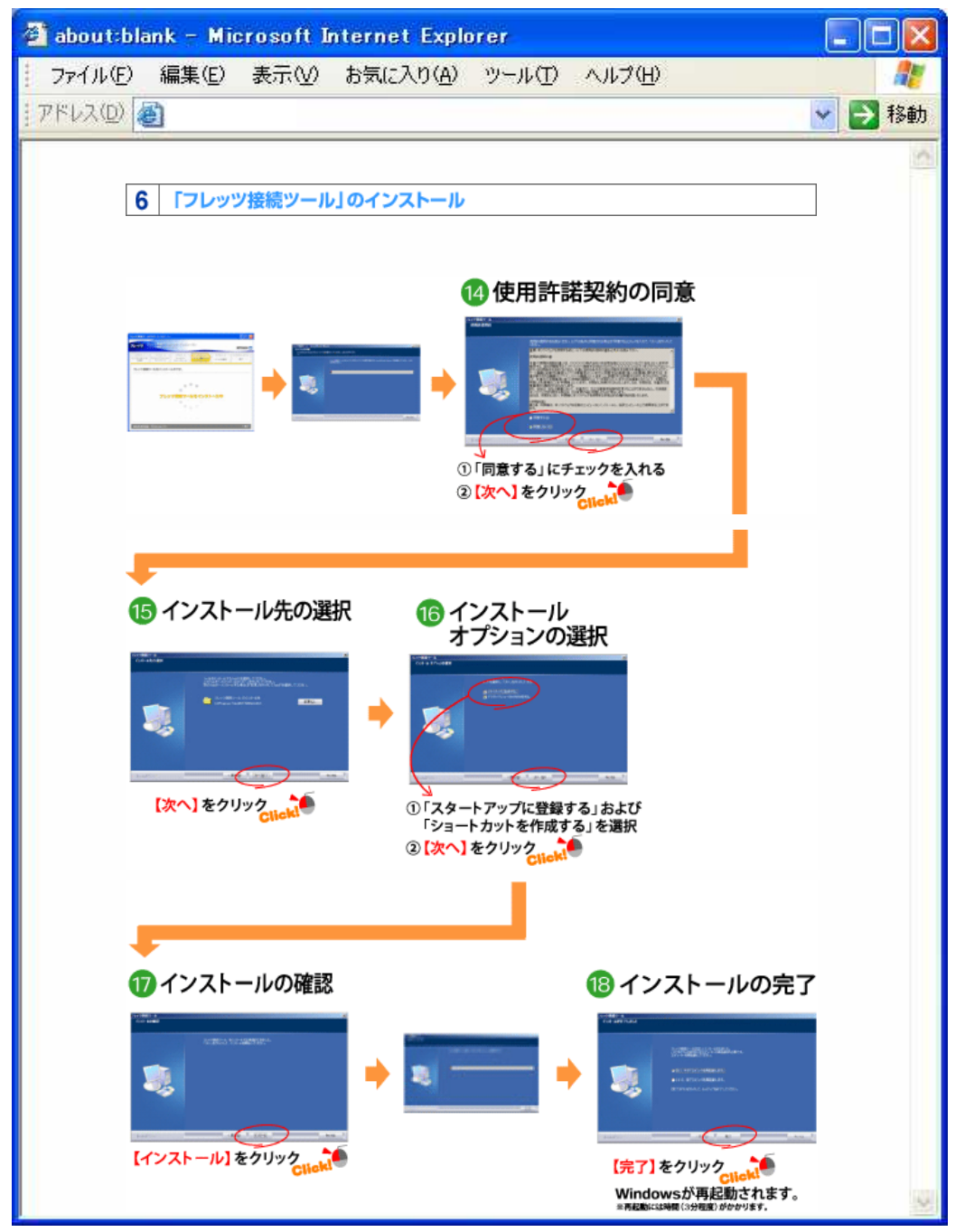

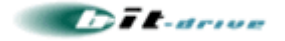

フレッツ接続ツールのインストールが終了後、「インターネット接続」の設定画面にて、bit-drive から発行され た情報を使用して設定を行ってください。bit-drive の保守マニュアルに記載されている『PPPoE 認証 ID』と 『PPPoE 認証パスワード』、及び DNS の IP アドレスを設定してください。(以下の図は、NTT 西日本様サイ ト.の記述を抜粋したものです。正確な情報は、NTT 西日本様のサイトより参照してください)

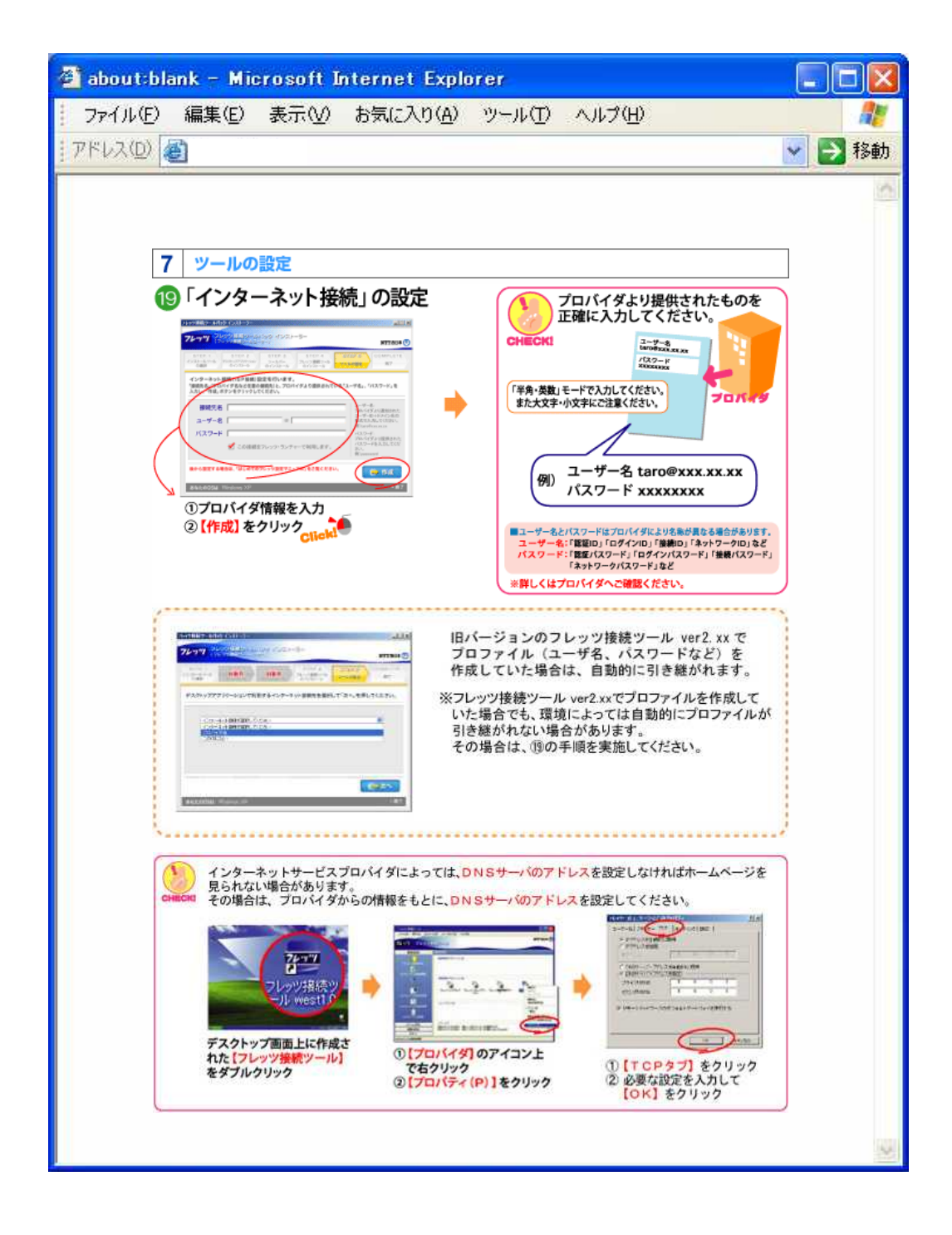

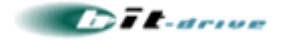

フレッツ接続ツールの設定が完了したら、『フレッツ接続ツール』を用いて接続を行ってください。 (以下の図は、NTT西日本様サイト.の記述を抜粋したものです。正確な情報は、NTT西日本様のサイトよ り参照してください)

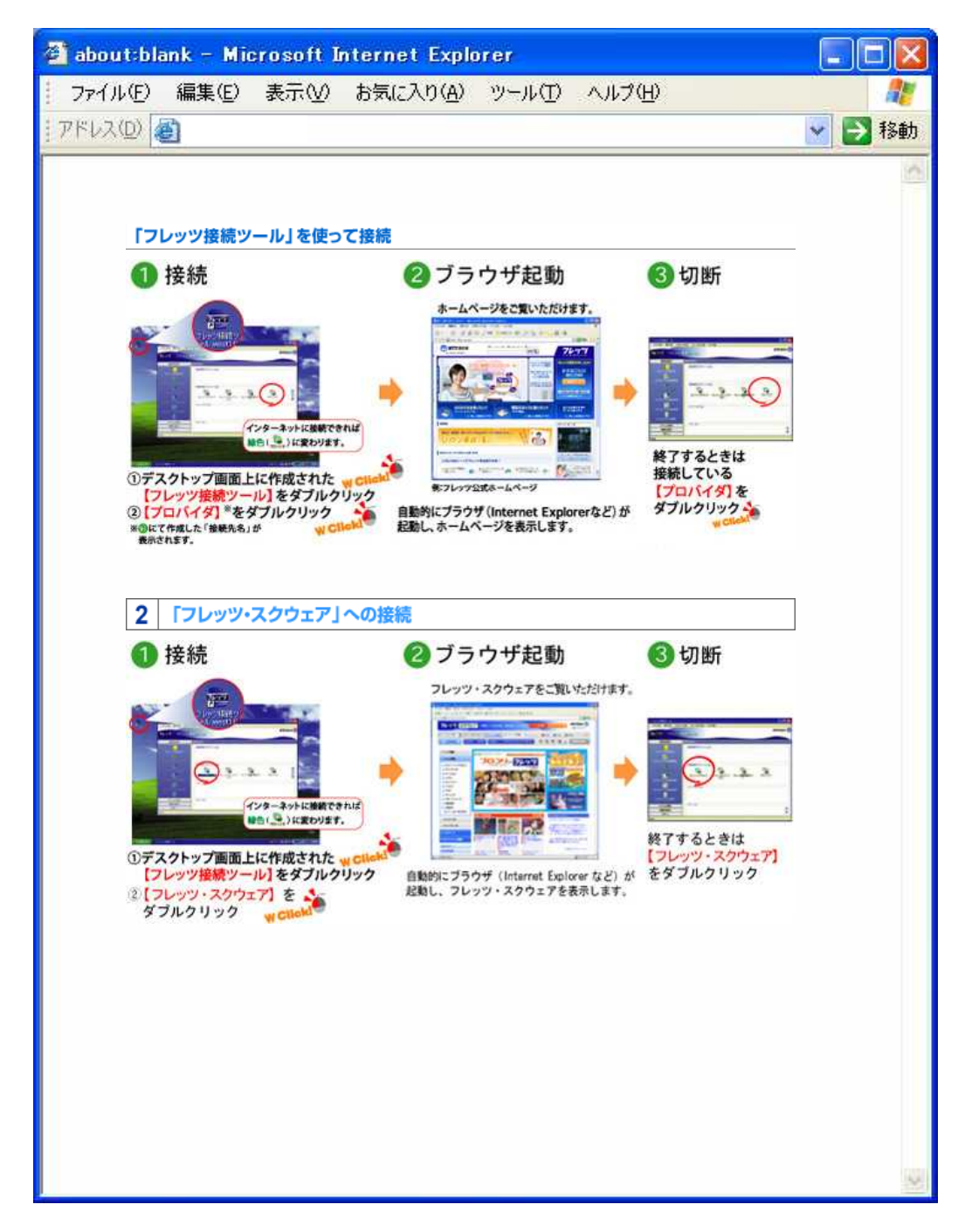

以上の接続試験を実施いただき、正常にインターネット接続が行えるかどうかをご確認ください。

試験の結果正常に接続できない場合は、項目『5. CTU へのログインと設定の確認・変更』を参照し、CTU の設定をご確認ください。

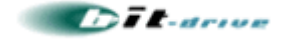

# 5. CTUへのログインと設定の確認・変更

項目 4.「試験用 PC 直付による PPPoE 接続試験」にて、正常に接続が行えなかった際は、CTU 設定画 面にログインして、CTU の設定情報を確認してください。

CTU の設定で、「PPPoE 機能を使用する」に設定されていない場合、試験用PCから正常に接続できませ んので、下記の手順に従い、CTU の「PPPoE 機能を使用する」設定を行ってください。

本手順は、別紙マニュアル「CTU PPPoE 機能設定ガイド v1.1\_.pdf ] で、より詳しい解説が掲載されてお ります。本マニュアルの手順にて不明な点がありましたら、別紙のマニュアルを参照してください。

#### 5-1. お客様 ID とログインパスワード

はじめに、フレッツ・光プレミアム回線を契約された際、NTT西日本からお客様に提供されるお客様 ID とログ インパスワードを確認してください。本情報は、CTU へアクセスする際に必要です。

#### 5-2. CTU への接続

次に、以下の図に従って、CTU のLAN側と試験用 PC を、イーサネットで接続してください。

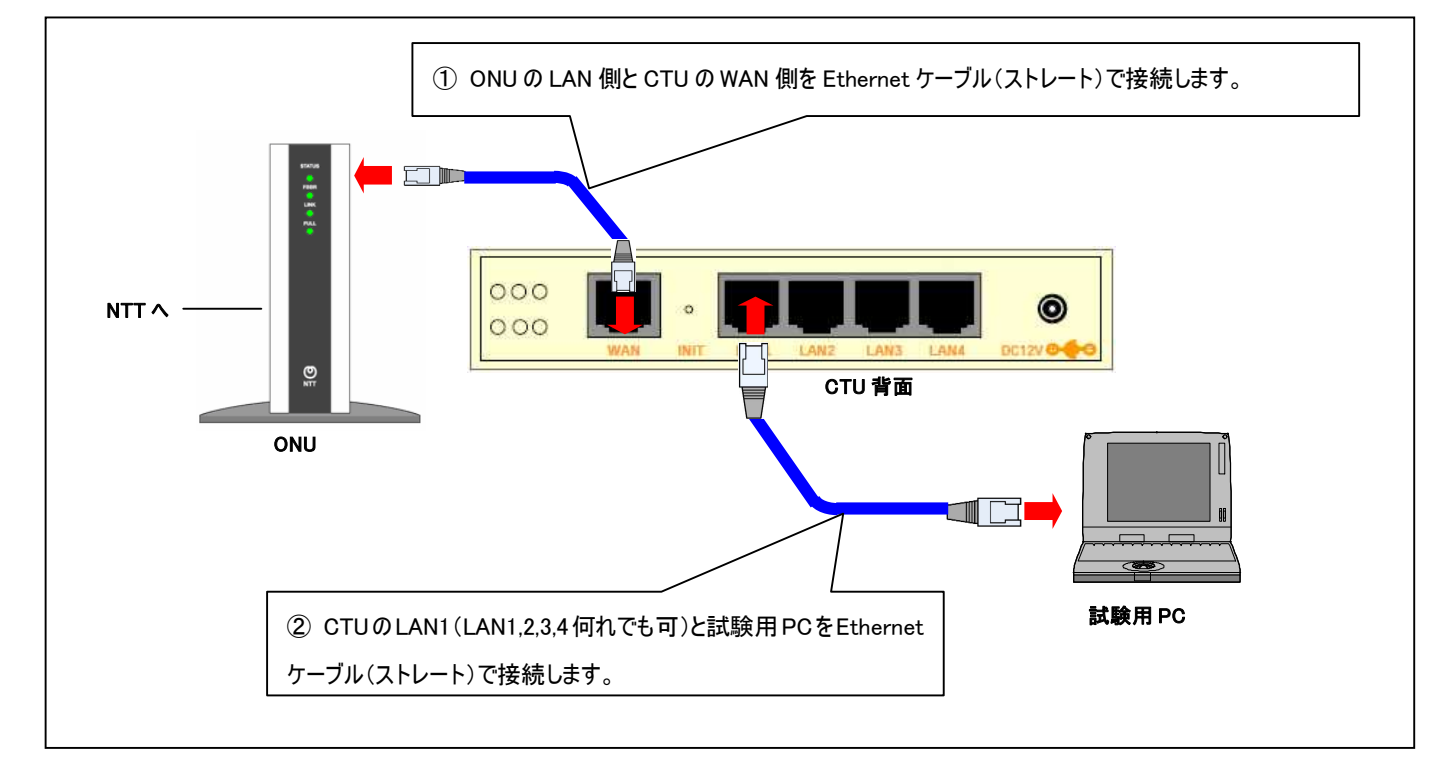

#### 5-3. 試験用 PC の設定

試験用PC のネットワーク接続にて、以下の設定を行ってください。以下のパラメータは、Windows XP のもの です。その他の OS をご利用のお客様は、別紙マニュアル[CTU PPPoE 機能設定ガイド\_v1.1\_.pdf ]を参 照いただき、設定を行ってください。

TCP/IP の設定 : 「IP アドレスを自動的に取得する。] DNS の設定 : 「DNS サーバーのアドレスを自動的に取得する。 ]

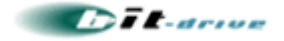

#### 5-4. CTU 設定画面のログイン

試験用 PC からインターネットエクスプローラー等のブラウザを利用して、CTU の設定画面にアクセスしてくださ い。

①下記の URL を"アドレス欄" に入力し、"Enter"キーを押します。

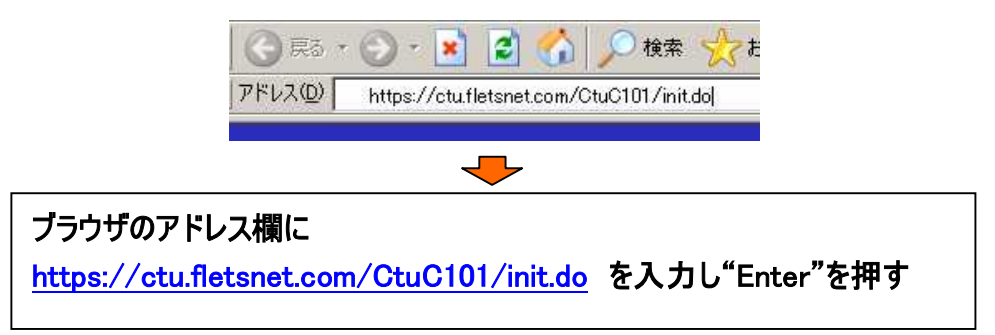

②CTU のログイン画面が表示されますので、「同意する」にチェックマークがあることを確認し"お客様 ID" と "アクセスパスワード" を入力します。 ⇒ 入力したら「ログイン」ボタンをクリックします。

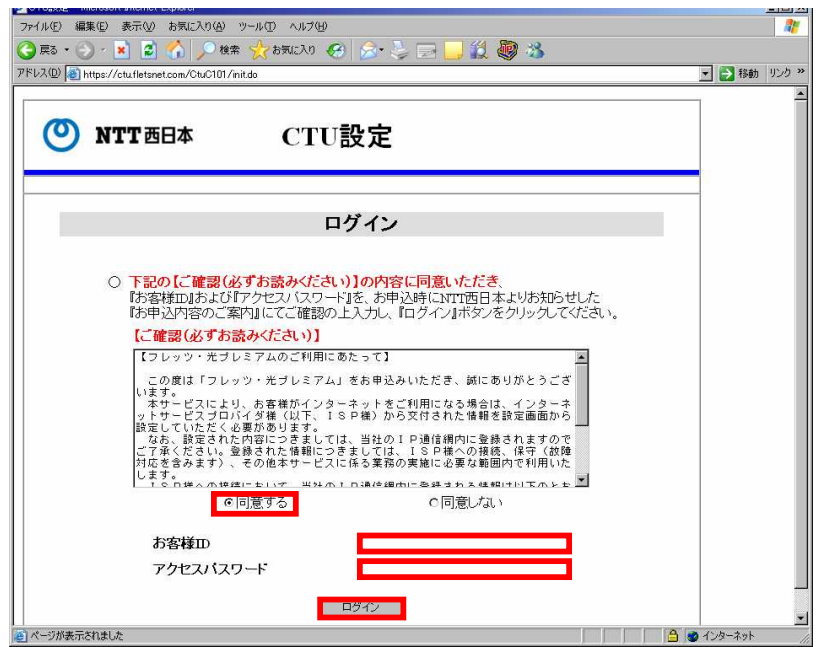

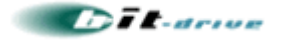

#### 5-5. PPPoE 機能の有効化

① ログインに成功すると TOP 画面が表示されます。 ⇒ 「詳細設定」をクリックします。

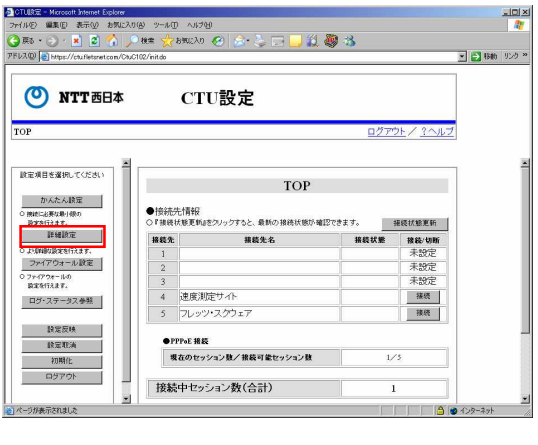

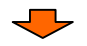

② 詳細設定画面が表示されるので、「PPPoE 機能設定」をクリックします。

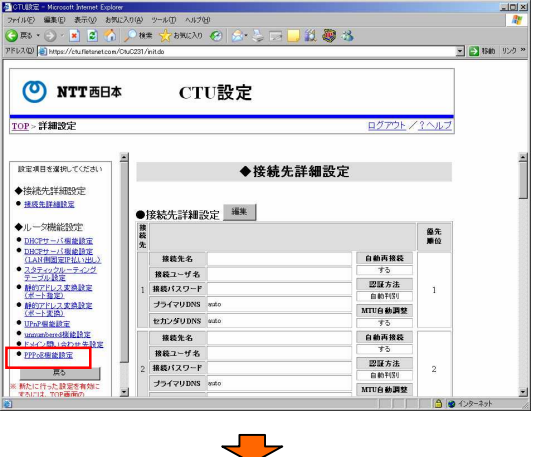

③ PPPoE 機能設定の詳細が表示されるので、「編集」をクリックします。

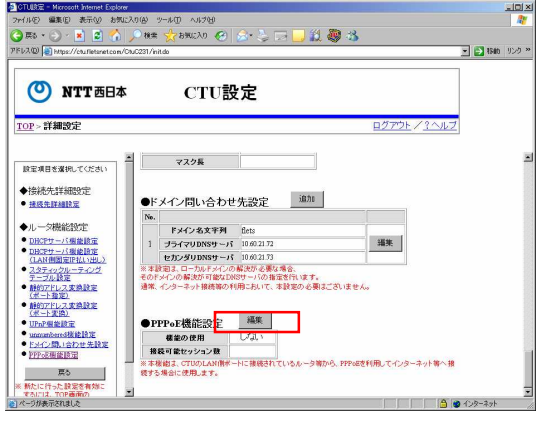

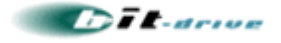

④PPPoE 機能設定の編集画面が表示されるので、"機能の使用" を "する" にチェックマークを付けます。 ⇒ 「OK」をクリックします。

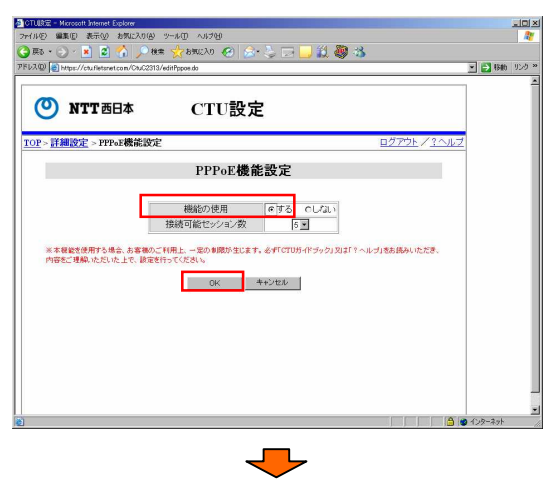

⑤再び詳細設定の画面が表示されますので、「TOP」をクリックします。

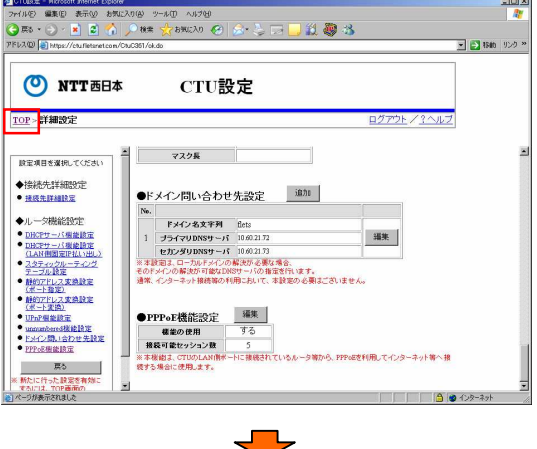

⑥TOP 画面が表示されるので、「設定反映」 をクリックします。

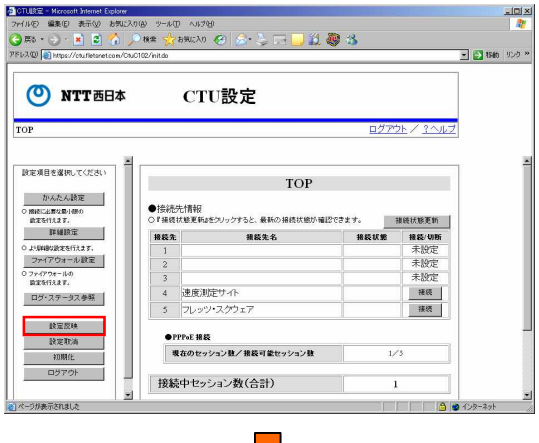

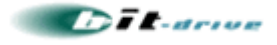

⑦設定反映画面が表示されるので、「OK」をクリックします。

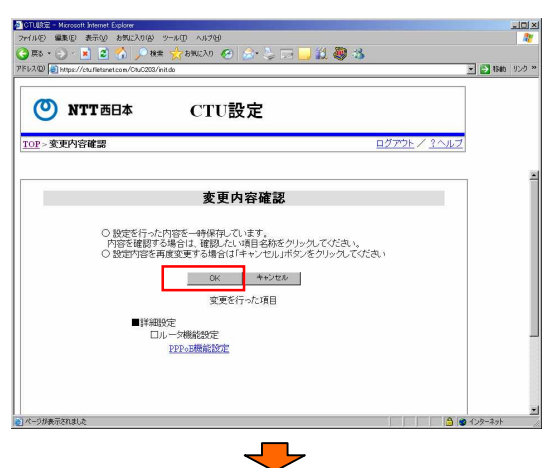

⑧下記のポップアップが表示されますので、「OK」をクリックします。

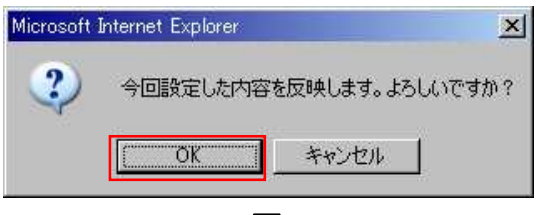

⑨下記の画面が表示され設定内容が更新されます。

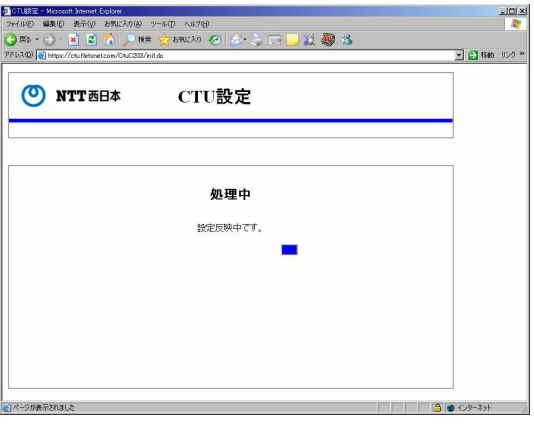

⑩下記の画面が表示されるのでログアウトをクリックします。

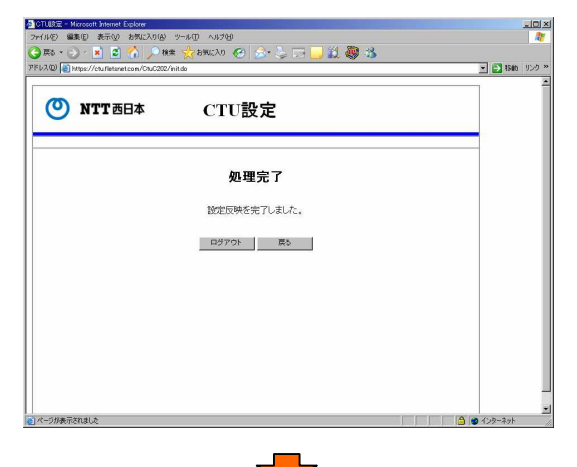

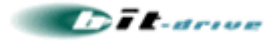

⑪下記のポップアップが表示されるので「OK」をクリックします。

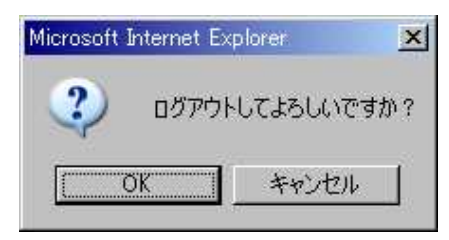

以上で、CTU の設定は完了です。

再度、項目 4.「試験用 PC 直付による PPPoE 接続試験」の手順を実施し、試験用 PC から正常に PPPoE 接続が行えることを確認してください。試験の結果、正常に接続が行えなかった場合は、保守マニュ アルに記載されている連絡先一覧を参照いただき、bit-drive オペレーションデスクまでお問い合わせください。

以上